### PROJET PARE-FEU ASA5505

La situation professionnelle repose sur la mise en place d'un pare-feu Cisco asa5505 entre deux réseaux distincts dans le but de les interconnecter comme dans le schéma ci-dessous :

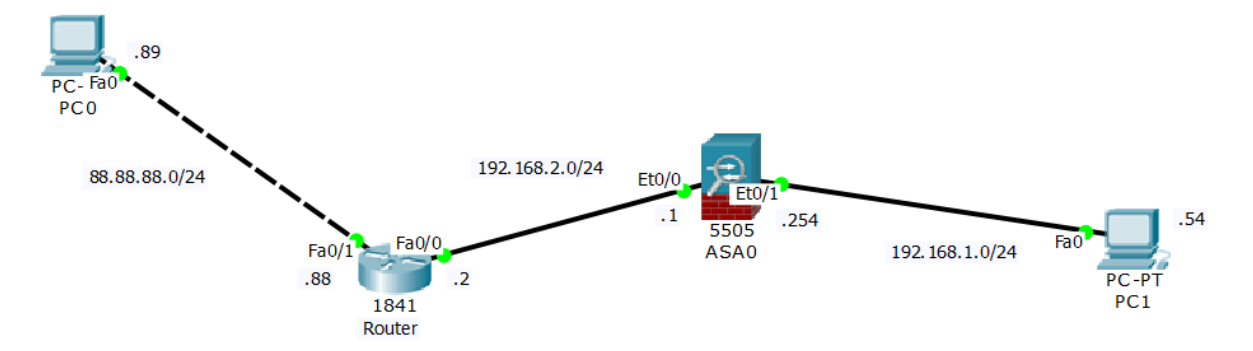

Afin de réaliser cette situation, deux PC ainsi qu'un routeur Cisco 1841 et un pare-feu Cisco asas5505 sont utilisés. Nous avons aussi les logiciels Cisco ASDM et Putty afin d'administrer le routeur et le pare-feu.

### 1) Configuration du routeur :

Dans un premier temps on configure les deux interfaces du routeur comme dans le schéma :

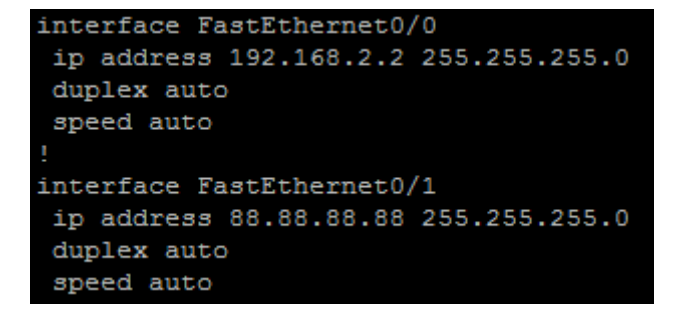

## 2) Configuration du ASA5505

Etape 1: Configurer l'interface vlan inside : ASA5505 (config) # interface vlan 1 ASA5505 (config-if) # nameif inside ASA5505 (config-if) # security level 100 ASA5505 (config-if) # ip address 192.168.1.254 255.255.255.0 ASA5505 (config-if) # no shut

#### BECQUET Jean-Baptiste

Etape 2: Configurer l'interface vlan outside : ASA5505 (config) # interface vlan 2 ASA5505 (config-if) # nameif outside ASA5505 (config-if) # security level 0 ASA5505 (config-if) # ip address 192.168.2.1 255.255.255.0 ASA5505 (config-if) # no shut

Etape 3: Attribuer Ethernet 0/0 au VLAN 2 : ASA5505 (config) # interface ethernet0/0 ASA5505 (config-if) # switchport access vlan 2 ASA5505 (config-if) # no shut

Etape 4: Activez les interfaces de repos sans arrêt : ASA5505 (config) # interface ethernet0/1 ASA5505 (config-if) # no shut Faites de même pour ethernet0 / 1 à 0/7.

Etape 5: Configurez route par défaut vers l'extérieur : ASA5505 (config) # route outside 0.0.0.0 0.0.0.0 192.168.2.1 1

Le ASA5505 est donc configurer ainsi :

```
interface Vlan1
 nameif inside
 security-level 100
 ip address 192.168.1.254 255.255.255.0
interface Vlan2
 nameif outside
 security-level 0
 ip address 192.168.2.1 255.255.255.0
object network obj any
nat (inside, outside) dynamic interface
route outside 0.0.0.0 0.0.0.0 192.168.2.1 1
```
BECQUET Jean-Baptiste

## 3) Installation CISCO ASDM :

On utilise CISCO ASDM afin d'administrer le ASA5505 via une interface graphique.

Etapes 1: Crée un utilisateur en ligne de commande sur le ASA :

ASA5505 (config-if) # username root password root privilege 15

Ici le login est root le mot de passe est root et l'utilisateur possède tous les droits.

Etapes2 : Installer ASDM :

(On sous-entend que java est installer sur le poste)

Via le navigateur Mozilla, il vous faut accéder à l'adresse de l'interface inside en https.

Ici [: https://192.168.1.254/](https://192.168.1.254/)

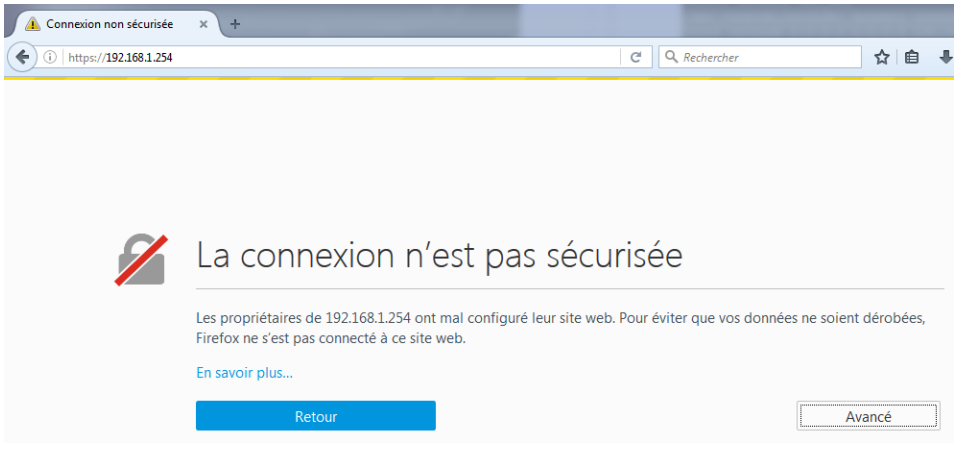

Il faut ensuite ajouter une exception a Mozilla pour accéder à la page et cliquer sur « run asdm » :

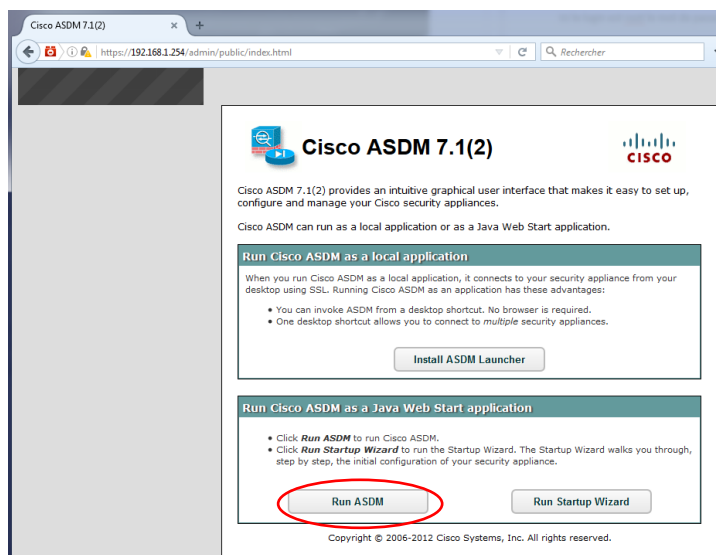

### Puis ajouter une exception à java :

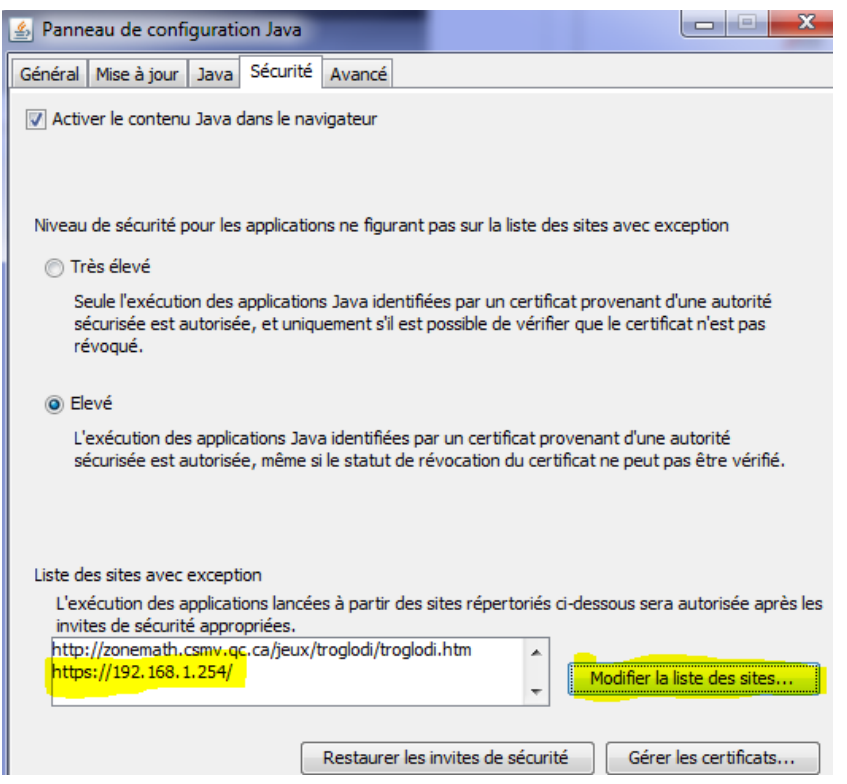

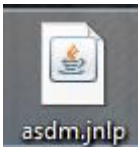

Enfin, cliquez sur lancer l'exécutable télécharger et suivez les instructions :

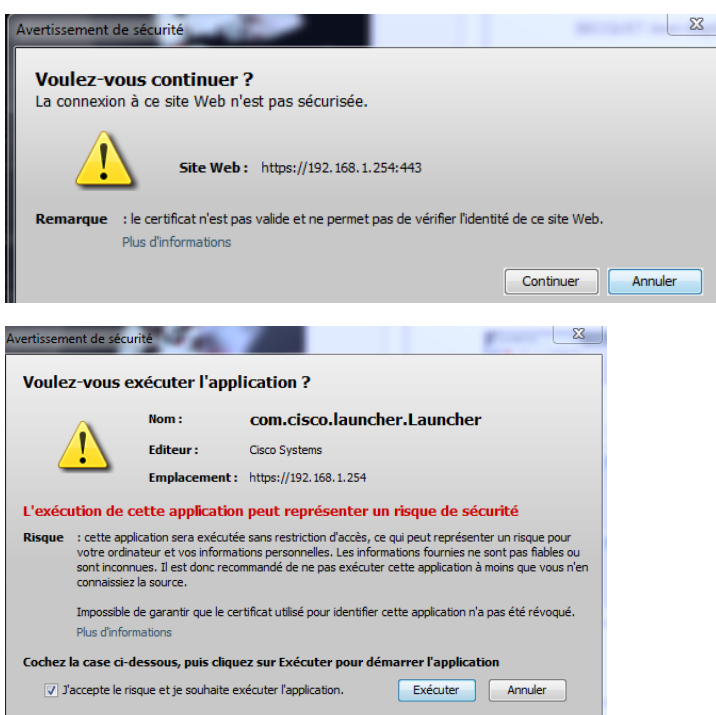

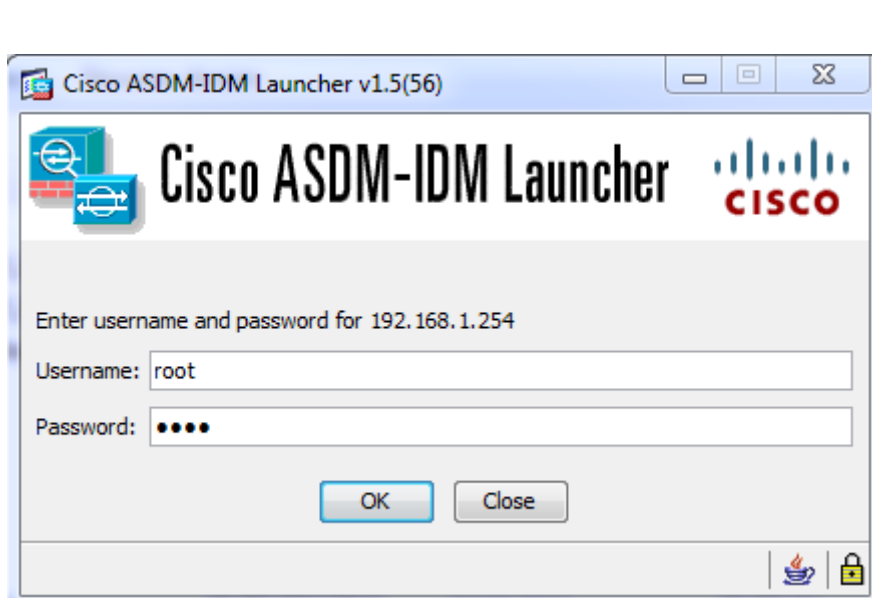

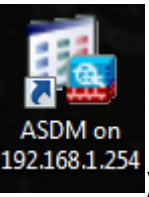

(Un raccourci sera créé sur le bureau<br>(Un raccourci sera créé sur le bureau)

BECQUET Jean-Baptiste

Une fois connecter avec l'utilisateur créé precedement cette interface devrais apparaitre :

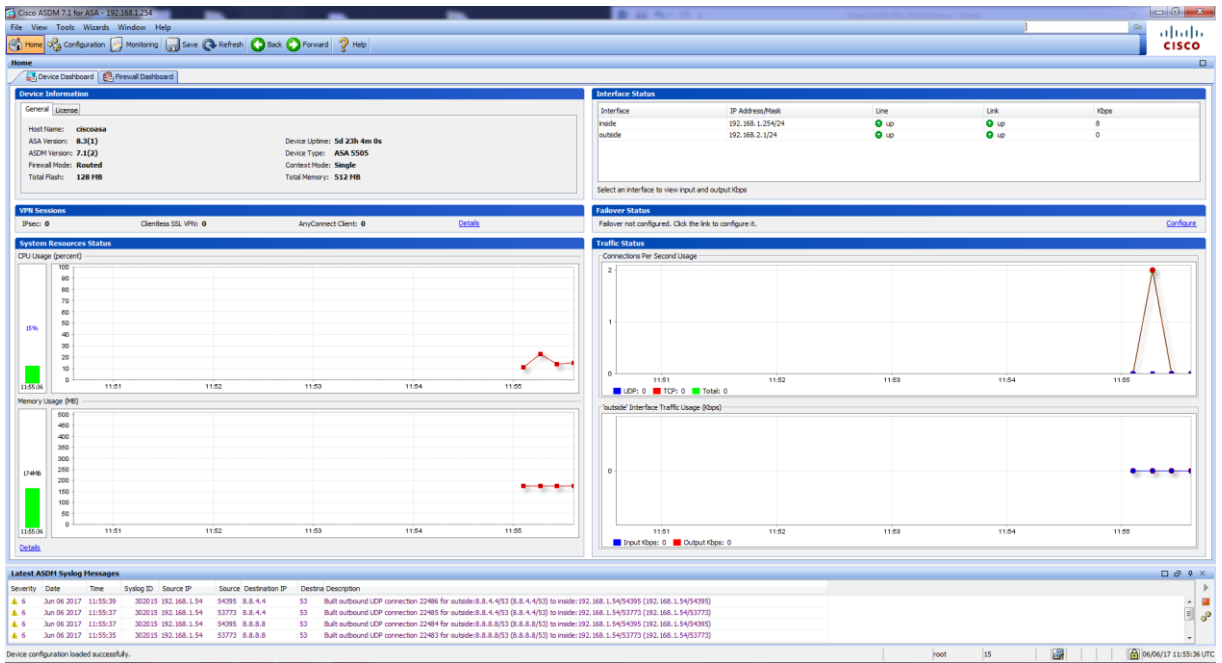

On peut vérifier dans l'onglet configuration les paramètres des interfaces ainsi que les ACL et le NAT automatiquement créé :

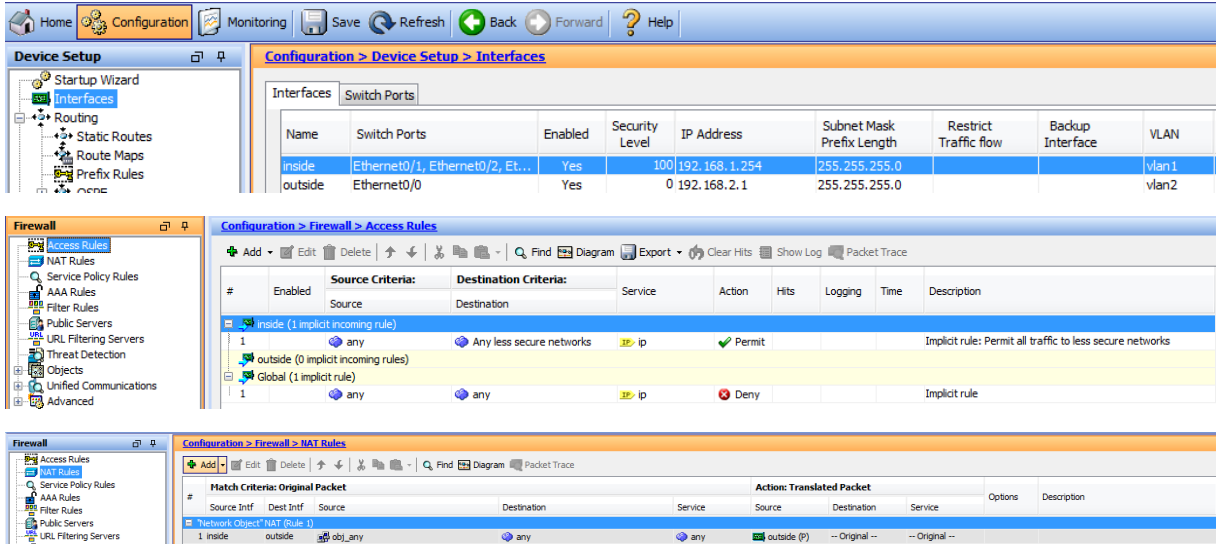

# 4) TEST de l'interconnexion des réseaux :

Pour finir, afin de tester la connexion entre les réseaux 192.168.1.0 et 88.88.88.0, j'ai installé un serveur web sur une machine qui a pour adresse 88.88.88.90 sur le réseau 88.88.88.0 et je tente d'y accéder via le pc sur le réseau interne qui a pour adresse 192.168.1.54

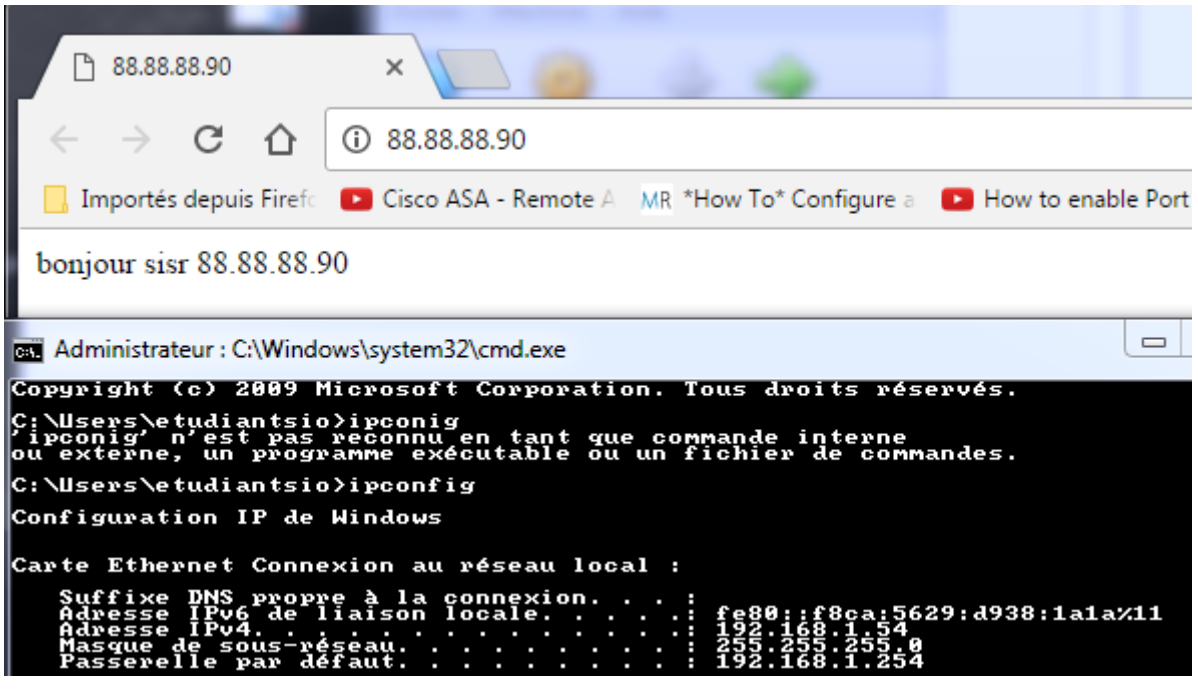